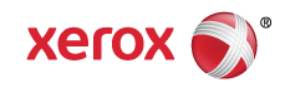

# Mini Bulletin XRX15AI WorkCentre 4265 Release SMP3 50.003.01.000

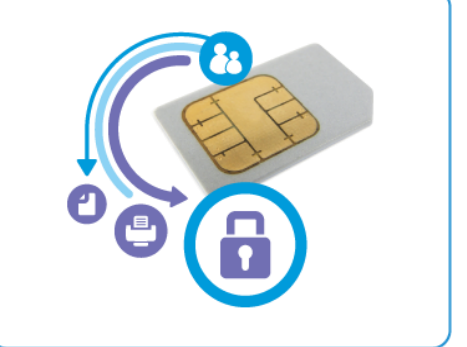

**Release Date: Sep 1, 2015**

#### **Purpose**

This Bulletin is intended ONLY for the specific security problem identified below. The problem identified has been rated a criticality level of **IMPORTANT**

Includes fix for:

 SSLv3.0 Poodle Vulnerability (CVE-2014-3566). SSLv3 supports an older encryption method that is no longer considered secure, and is no longer viable for protecting sensitive data in transmission over networks. This could allow a Man-in-The-Middle (MiTM) attack where a person on the network can force a "downgrade" of the session between a client and server to use SSLv3 instead of a more secure protocol such as TLS. Xerox has disabled SSLv3 in the software version available below.

### Software Release Details

**If your software is higher or equal to the versions listed below no action is needed.**

**Otherwise, please review this bulletin and consider installation of this version.** 

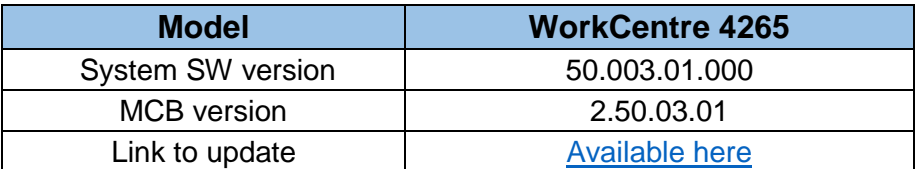

Save the file to a convenient location on your workstation. Unzip the file if necessary.

© 2015 Xerox Corporation. All rights reserved. XEROX® and XEROX and Design®, ColorQube®, and WorkCentre® are trademarks of Xerox Corporation in the United States and/or other countries.

## The Installation Instructions are as follows:

#### **Manual Upgrade Using Internet Services**

If you are performing the upgrade on a network connected machine, ensure that the machine is online before continuing. TCP/IP and HTTP protocols must be enabled on the machine so that the machine web browser can be accessed. Obtain the IP address of the machine you want to upgrade.

- 1. Open the web browser from your Workstation.
- 2. Enter the *IP Address* of the machine in the Address bar and select **Enter**.
- 3. Click on the [**Properties**] tab.
- 4. Click on the Maintenance arrow on the left side bar and select **Software Upgrade** and make sure it is enabled.
- 5. Click on the Maintenance arrow on the left side bar and select **Firmware Upgrade**.
- 6. Click [**Browse**].
- 7. Locate and select the software upgrade file obtained earlier. The firmware file will have an extension **.hd**.
- 8. Click [**Install Software**].

**Note 1**: Please use ASCII characters only in the file path.

**Note 2**: Software installation will begin several minutes after the software file has been submitted to the machine. Once installation has begun all Internet Services from this machine will be lost, including this Web User Interface. The installation progress can be monitored from the Local UI.

**Note 3**: If the printer does not take the flash and start the flash process, power cycle the printer and try again.